## How to Use UM Virtual Backgrounds in Microsoft Teams

The University of Manitoba has created virtual backgrounds for use with **Microsoft Teams** meetings. You can change your background before or during a meeting. Download the UM background images to your computer, then follow the instructions below.

## **Before Joining**

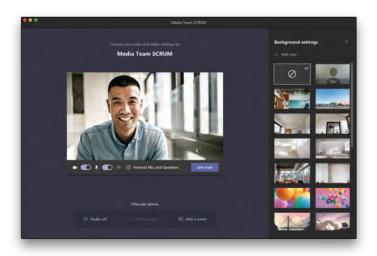

Before clicking the "Join now" button, click the **S**Background effects button next to the mic switch. Your background options will display on the right. Choose "Add New" and browse your computer to find the UM background images. Select an image, click "Open."

## **During a meeting**

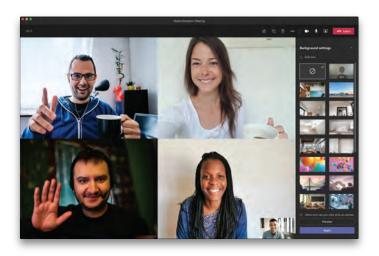

From the meeting controls, click the "•••" More actions button. Select "Apply background effects" to display the background options on the right. Choose "Add New" and browse your computer to find the UM background images. Select an image, click "Open" then "Apply."

You will be able to preview your chosen background before applying it.

Your new background will persist in all your meetings and calls until you change it again.

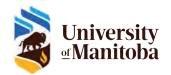